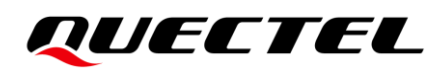

# **LPWA CATM Series Log/Upgrade Tool Manual**

**LPWA CATM Module Series**

Version: 1.0.1

Date: 2022-11-15

Status: Released

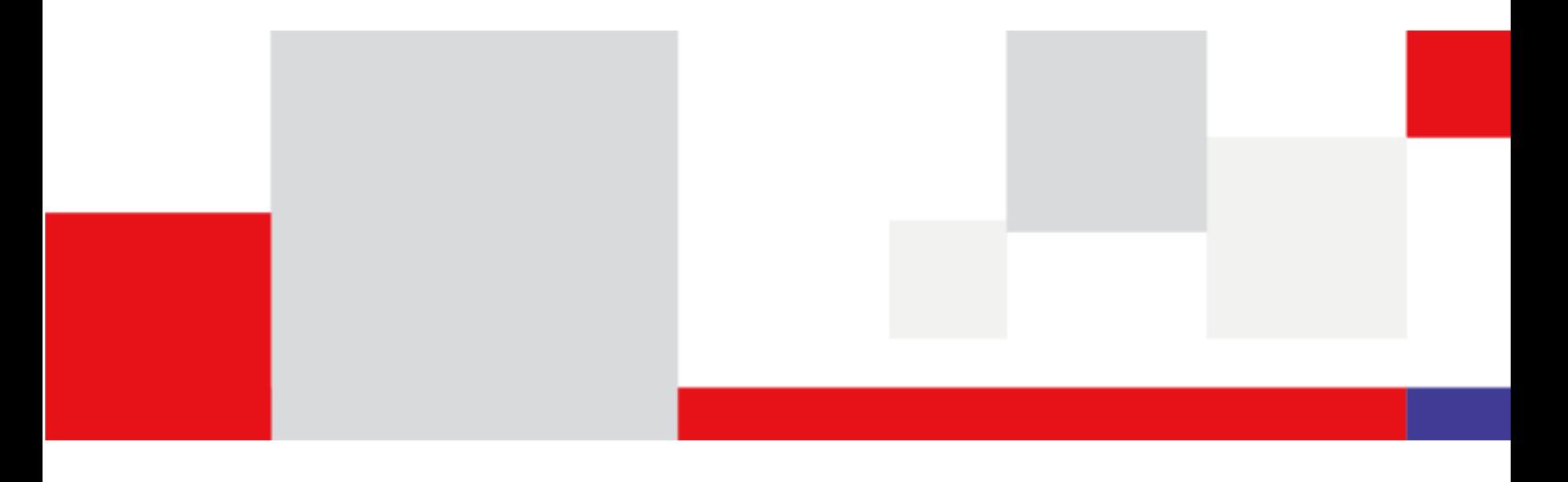

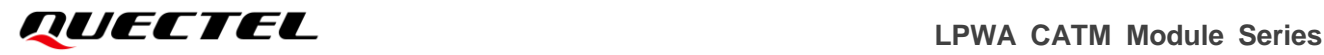

**At Quectel, our aim is to provide timely and comprehensive services to our customers. If you require any assistance, please contact our headquarters:**

#### **Quectel Wireless Solutions Co., Ltd.**

Building 5, Shanghai Business Park Phase III (Area B), No.1016 Tianlin Road, Minhang District, Shanghai 200233, China Tel: +86 21 5108 6236 Email: [info@quectel.com](mailto:info@quectel.com)

#### **Or our local offices. For more information, please visit:**

[http://www.quectel.com/support/sales.htm.](http://www.quectel.com/support/sales.htm)

**For technical support, or to report documentation errors, please visit:**  [http://www.quectel.com/support/technical.htm.](http://www.quectel.com/support/technical.htm)

Or email us at: [support@quectel.com.](mailto:support@quectel.com)

# **Legal Notices**

We offer information as a service to you. The provided information is based on your requirements and we make every effort to ensure its quality. You agree that you are responsible for using independent analysis and evaluation in designing intended products, and we provide reference designs for illustrative purposes only. Before using any hardware, software or service guided by this document, please read this notice carefully. Even though we employ commercially reasonable efforts to provide the best possible experience, you hereby acknowledge and agree that this document and related services hereunder are provided to you on an "as available" basis. We may revise or restate this document from time to time at our sole discretion without any prior notice to you.

# **Use and Disclosure Restrictions**

#### **License Agreements**

Documents and information provided by us shall be kept confidential, unless specific permission is granted. They shall not be accessed or used for any purpose except as expressly provided herein.

## **Copyright**

Our and third-party products hereunder may contain copyrighted material. Such copyrighted material shall not be copied, reproduced, distributed, merged, published, translated, or modified without prior written consent. We and the third party have exclusive rights over copyrighted material. No license shall be granted or conveyed under any patents, copyrights, trademarks, or service mark rights. To avoid ambiguities, purchasing in any form cannot be deemed as granting a license other than the normal non-exclusive, royalty-free license to use the material. We reserve the right to take legal action for noncompliance with abovementioned requirements, unauthorized use, or other illegal or malicious use of the material.

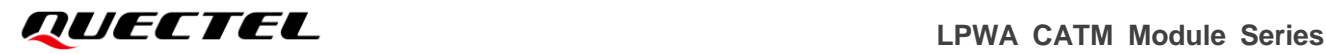

## **Trademarks**

Except as otherwise set forth herein, nothing in this document shall be construed as conferring any rights to use any trademark, trade name or name, abbreviation, or counterfeit product thereof owned by Quectel or any third party in advertising, publicity, or other aspects.

# **Third-Party Rights**

This document may refer to hardware, software and/or documentation owned by one or more third parties ("third-party materials"). Use of such third-party materials shall be governed by all restrictions and obligations applicable thereto.

We make no warranty or representation, either express or implied, regarding the third-party materials, including but not limited to any implied or statutory, warranties of merchantability or fitness for a particular purpose, quiet enjoyment, system integration, information accuracy, and non-infringement of any third-party intellectual property rights with regard to the licensed technology or use thereof. Nothing herein constitutes a representation or warranty by us to either develop, enhance, modify, distribute, market, sell, offer for sale, or otherwise maintain production of any our products or any other hardware, software, device, tool, information, or product. We moreover disclaim any and all warranties arising from the course of dealing or usage of trade.

# **Privacy Policy**

To implement module functionality, certain device data are uploaded to Quectel's or third-party's servers, including carriers, chipset suppliers or customer-designated servers. Quectel, strictly abiding by the relevant laws and regulations, shall retain, use, disclose or otherwise process relevant data for the purpose of performing the service only or as permitted by applicable laws. Before data interaction with third parties, please be informed of their privacy and data security policy.

# **Disclaimer**

- a) We acknowledge no liability for any injury or damage arising from the reliance upon the information.
- b) We shall bear no liability resulting from any inaccuracies or omissions, or from the use of the information contained herein.
- c) While we have made every effort to ensure that the functions and features under development are free from errors, it is possible that they could contain errors, inaccuracies, and omissions. Unless otherwise provided by valid agreement, we make no warranties of any kind, either implied or express, and exclude all liability for any loss or damage suffered in connection with the use of features and functions under development, to the maximum extent permitted by law, regardless of whether such loss or damage may have been foreseeable.
- d) We are not responsible for the accessibility, safety, accuracy, availability, legality, or completeness of information, advertising, commercial offers, products, services, and materials on third-party websites and third-party resources.

*Copyright © Quectel Wireless Solutions Co., Ltd. 2022. All rights reserved.*

# <span id="page-3-0"></span>**About the Document**

# **Revision History**

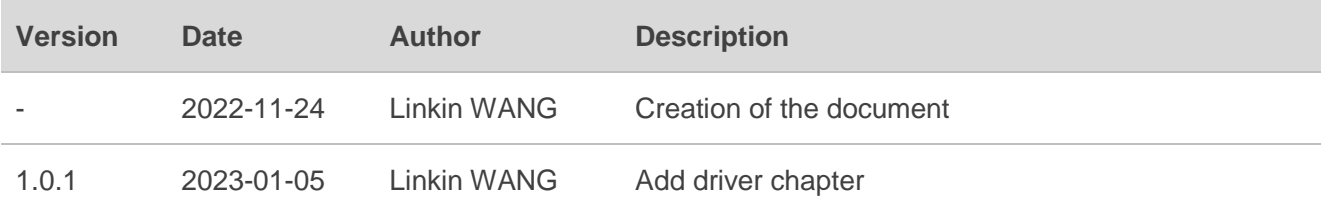

## <span id="page-4-0"></span>**Contents**

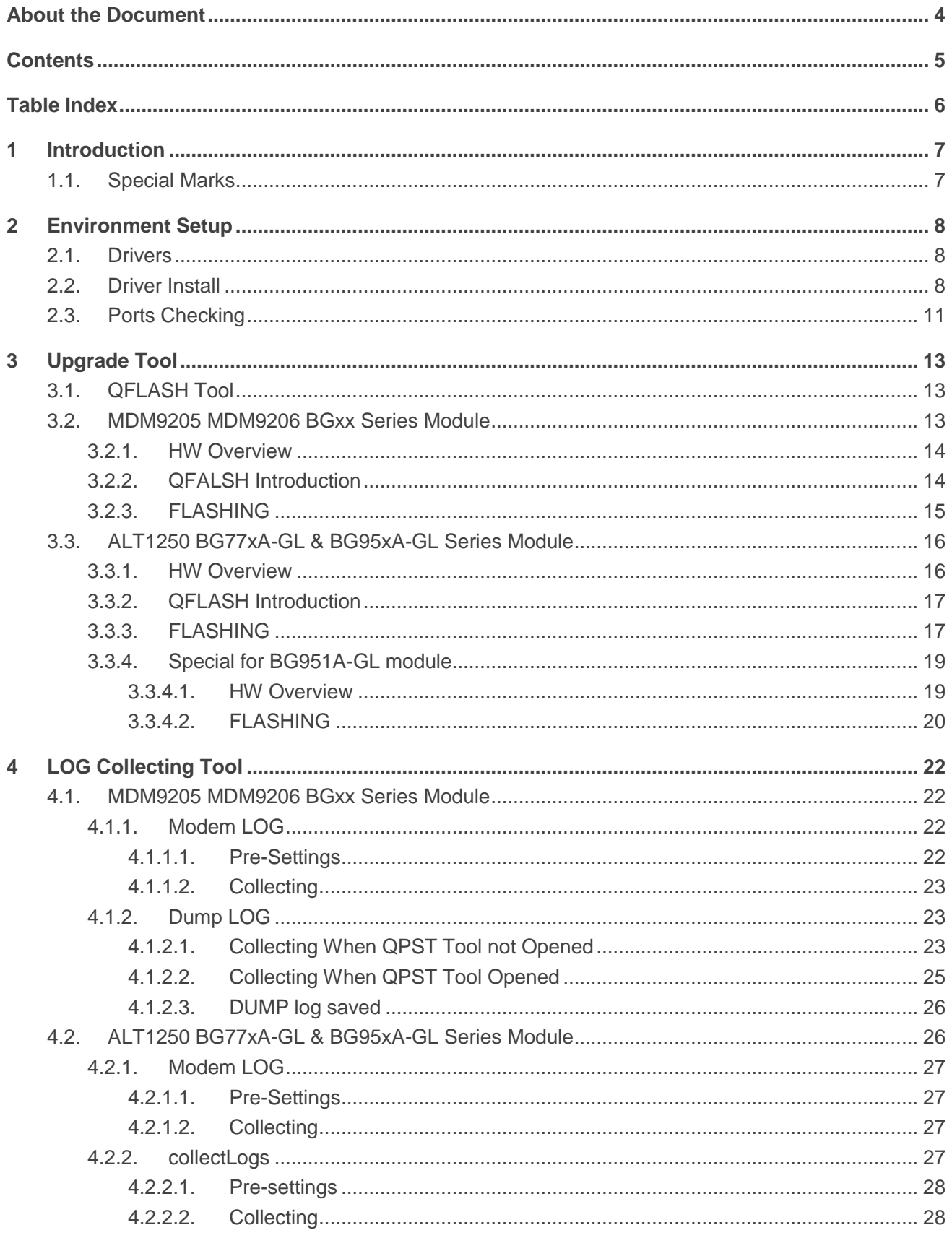

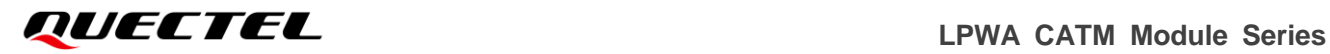

## <span id="page-5-0"></span>**Table Index**

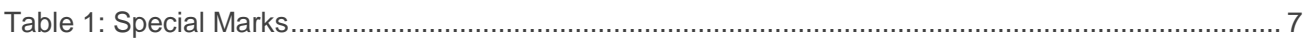

<span id="page-6-0"></span>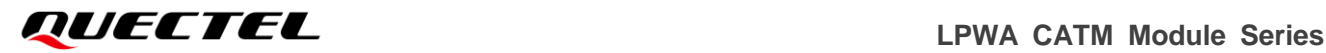

# **1 Introduction**

This document describes how to collect logs and upgrade on different LPWA CAT-M1 BG95Mx & BG96Mx & BG77xA-GL & BG95xA-GL series module.

# <span id="page-6-1"></span>**1.1. Special Marks**

#### <span id="page-6-2"></span>**Table 1: Special Marks**

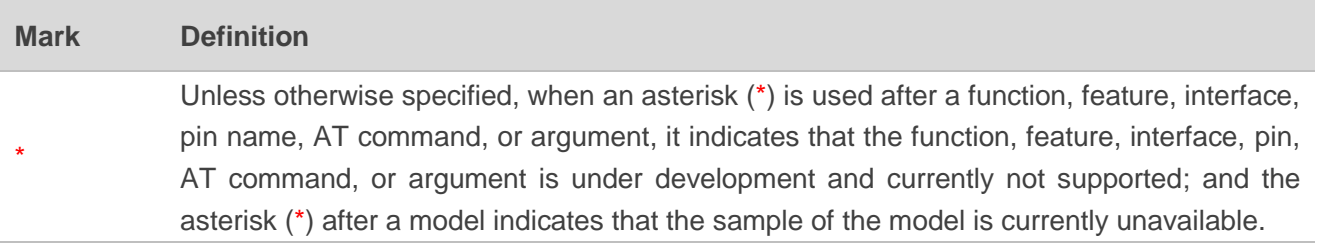

# <span id="page-7-0"></span>**2 Environment Setup**

### <span id="page-7-1"></span>**2.1. Drivers**

BG95Mx & BG96Mx series module driver: [BG95Mx&BG96Mx series module driver](https://cnquectel-my.sharepoint.com/:u:/g/personal/linkin_wang_quectel_com/EbQ6EUd55oFKp_Jen3kUenIBNzrCL1j8LuiWmcM41DcJlA?e=fMlet8)

BG77xA-GL&BG95xA-GL series module driver: [BG77xA-GL&BG95xA-GL series module driver](https://cnquectel-my.sharepoint.com/:u:/g/personal/linkin_wang_quectel_com/Edyj3ogKHRxHu6xEYt2i7aABqST0pZa8_HUXqe0m4KKzHA?e=4eIUhx)

## <span id="page-7-2"></span>**2.2. Driver Install**

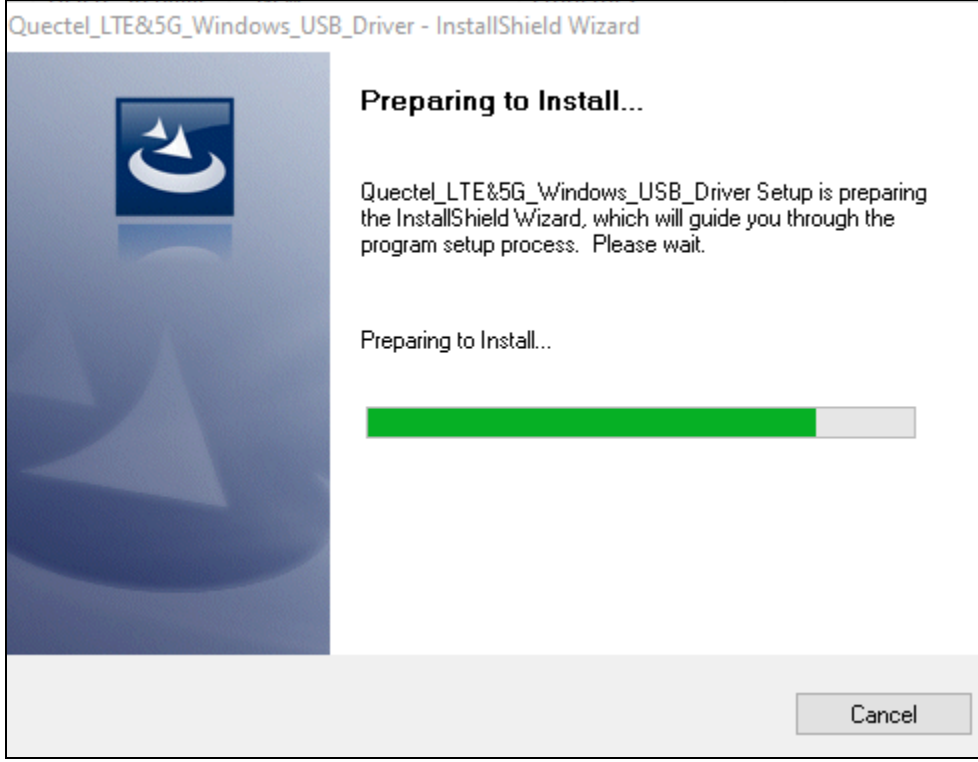

**BG95Mx & BG96Mx series module** driver install as below:

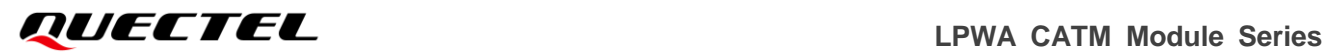

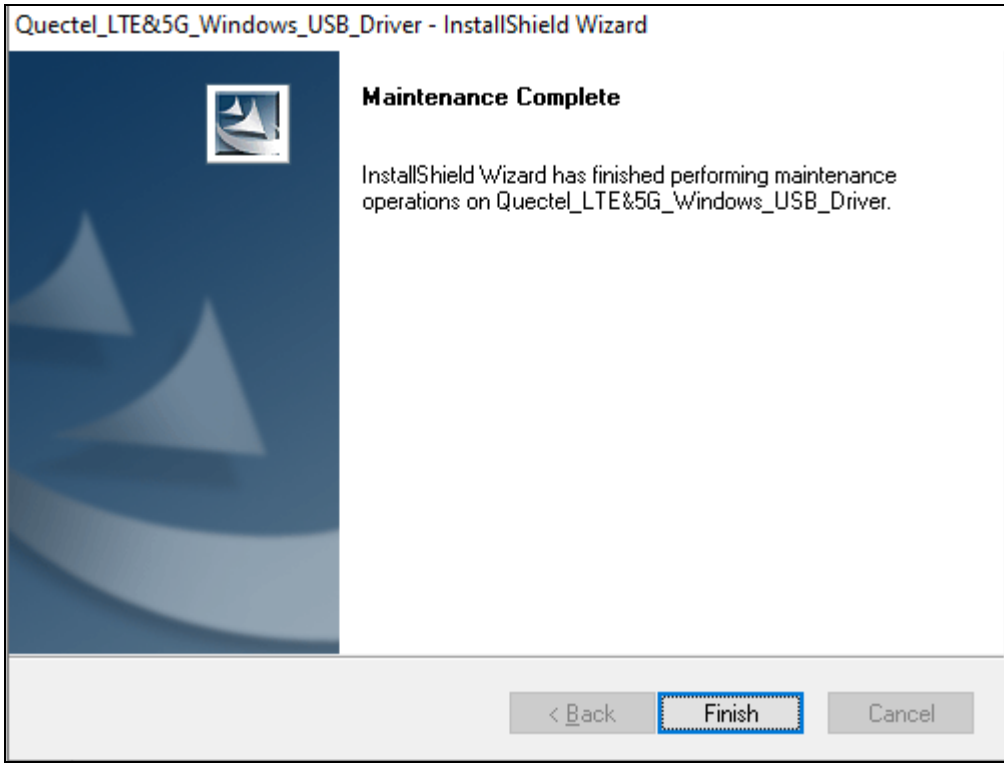

**BG77xA-GL&BG95xA-GL series module** driver install as below:

Please according your PC's system and select one to install.

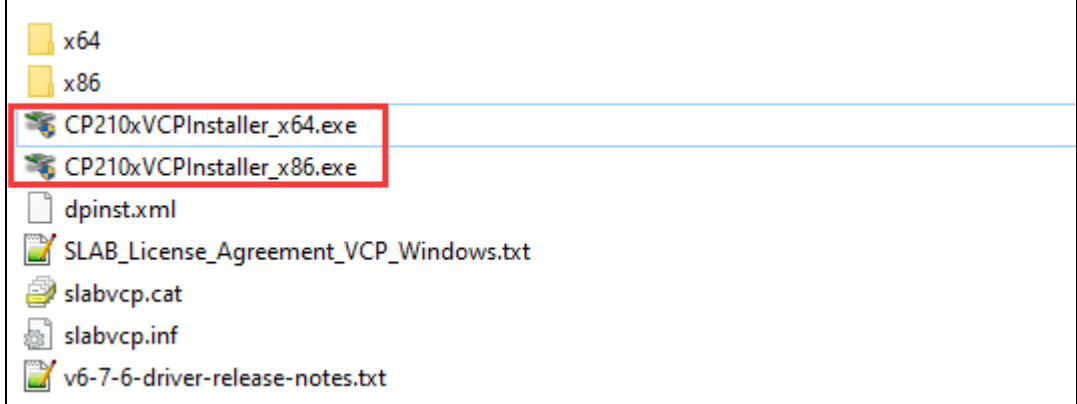

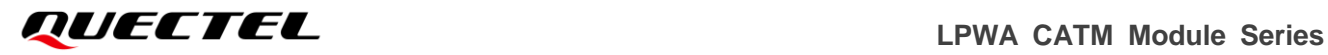

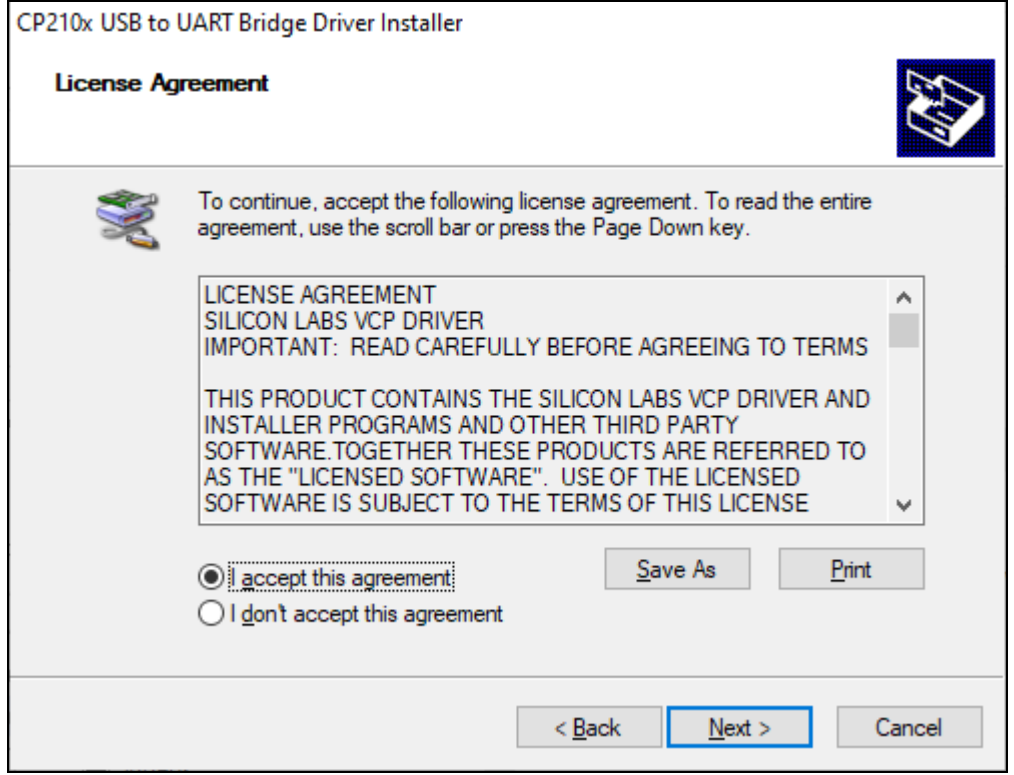

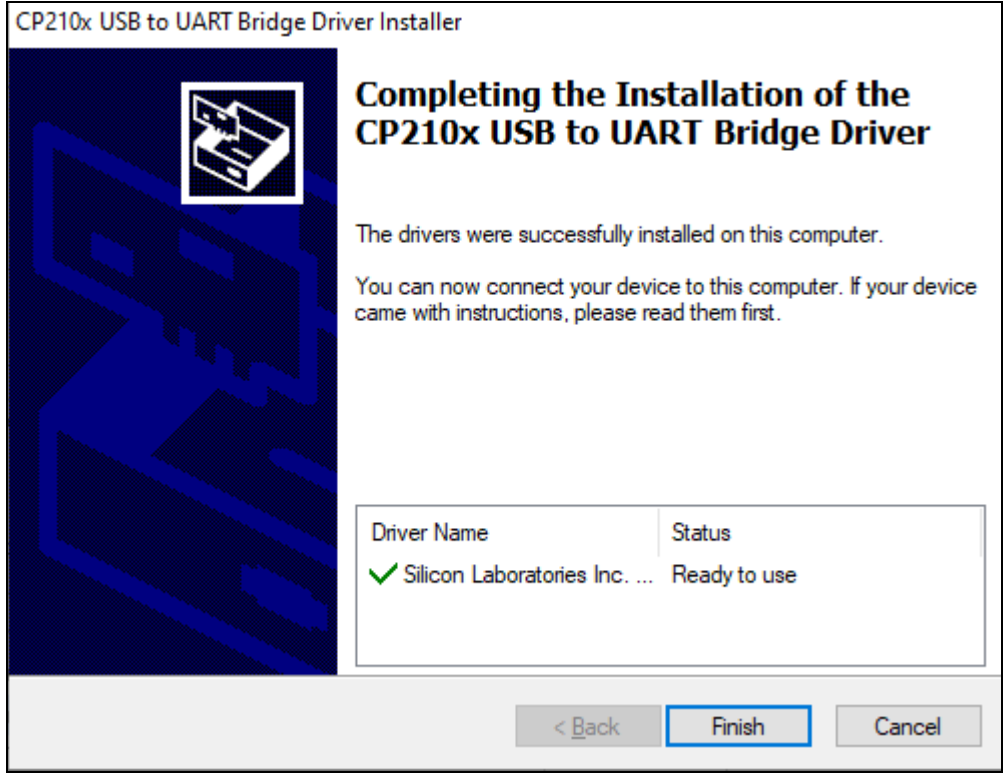

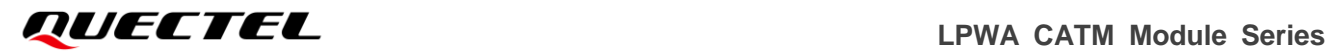

# <span id="page-10-0"></span>**2.3. Ports Checking**

#### **For BG95Mx and BG96Mx series module:**

Please refer to *chapter 3.1.1* to setup module and after installed driver you will get these ports in your device manager:

Computer Management  $\frac{1}{1}$  $\Box$  $\times$ Eile Action View Help ◆◆│<mark>☆同 画 | 7 品</mark> 및 | & X + Computer Management (Local V & HF-N-001913A **Actions** V <sup>1</sup>/<sub>8</sub> System Tools  $\overline{\phantom{a}}$  and Audio inputs and outputs Device Manager  $\overline{\phantom{a}}$ > A Task Scheduler  $\rightarrow$   $\bullet$  Batteries More Actions Ń  $\frac{1}{2}$  Event Viewer > 8 Bluetooth > 22 Shared Folders > © Cameras > <a>
Local Users and Groups  $\sum$  Computer  $\frac{1}{2}$  Disk drives  $\sqrt{N}$  Performance Device Manager  $\Rightarrow$   $\Box$  Display adapters > My Human Interface Devices  $\vee$  8 Storage Disk Management IDE ATA/ATAPI controllers  $\,$  $> 5$  Services and Applications  $\angle$   $\Box$  Keyboards (I) Mice and other pointing devices  $\rightarrow$ **Modems**  $\checkmark$ Not Quectel USB Modem 1 < USB Modem(PPP/AT)  $\sum$  Monitors Network adapters  $\rightarrow$ ↓ Dorts (COM & LPT) Ports (COM & LPT)<br>
Quectel USB DM Port (COM9) 2 DM (Collect LOG/Upgrade Firmware) Designed USB DM Port (COM9)<br>
■ Quectel USB NMEA Port (COM8)<br>■ USB Serial Port (COM4) USB Serial Port (COM4)  $\sum_{i=1}^{n}$  Print queues 4 Main UART(AT command)  $\triangleright$   $\blacksquare$  Processors  $\Rightarrow$  **P** Security devices  $\rightarrow$  Em Sensors > P<sup>±</sup> Software components > Software devices  $>$  iij Sound, video and game controllers Storage controllers > System devices Universal Serial Bus controllers  $\rightarrow$ USB Connector Managers  $\mathbf{S}$  $\rightarrow$ 

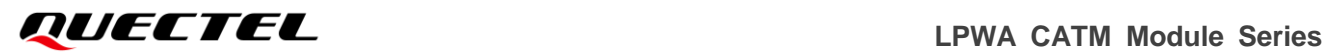

#### **For BG77xA-GL and BG95xA-GL series module:**

Please refer to *chapter 3.2.1* to setup module and after installed driver you will get these ports in your device manager:

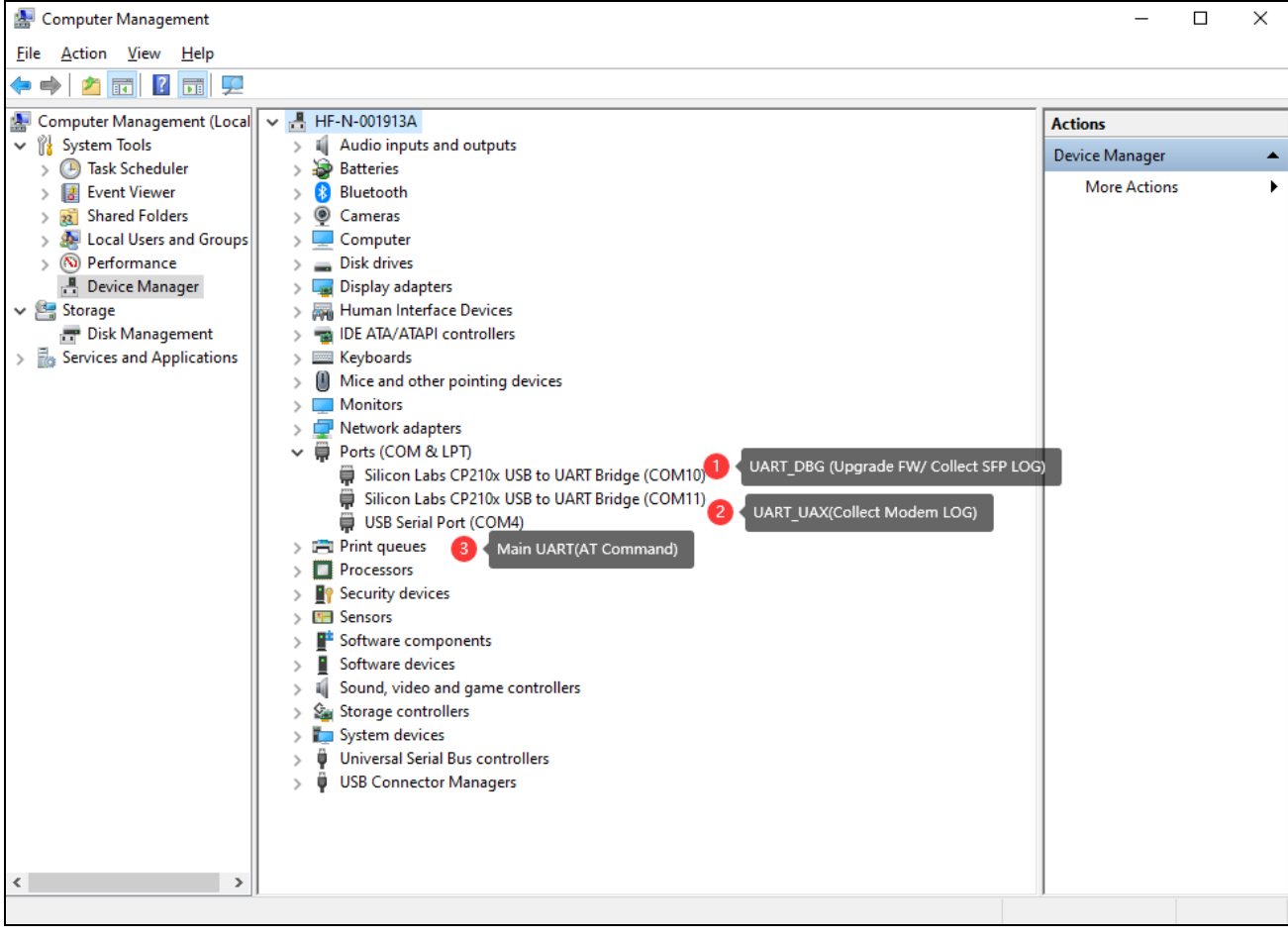

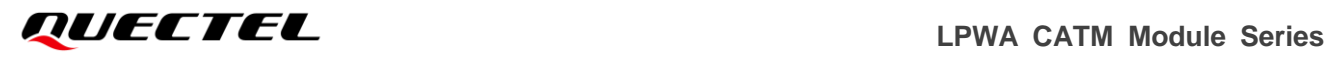

# <span id="page-12-0"></span>**3 Upgrade Tool**

## <span id="page-12-1"></span>**3.1. QFLASH Tool**

For QFLASH tool Download here -> QFlash V6.2

## <span id="page-12-2"></span>**3.2. MDM9205 MDM9206 BGxx Series Module**

MDM9205 MDM9206 BGxx series module include: *MDM9205*:

{ BG77 BG95-M1 BG95-M2 BG95-M3 BG95-M4 BG95-M5 BG95-M6 BG95-M8 BG95-MF BG600L-M3 }

#### *MDM9206*:

{ BG96-MA BG96-MC }

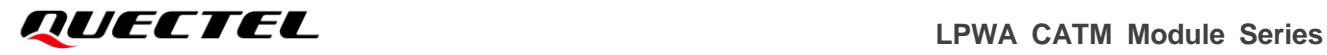

#### <span id="page-13-0"></span>**3.2.1. HW Overview**

Here is an example (BG95-M3) on Qualcomm platform.

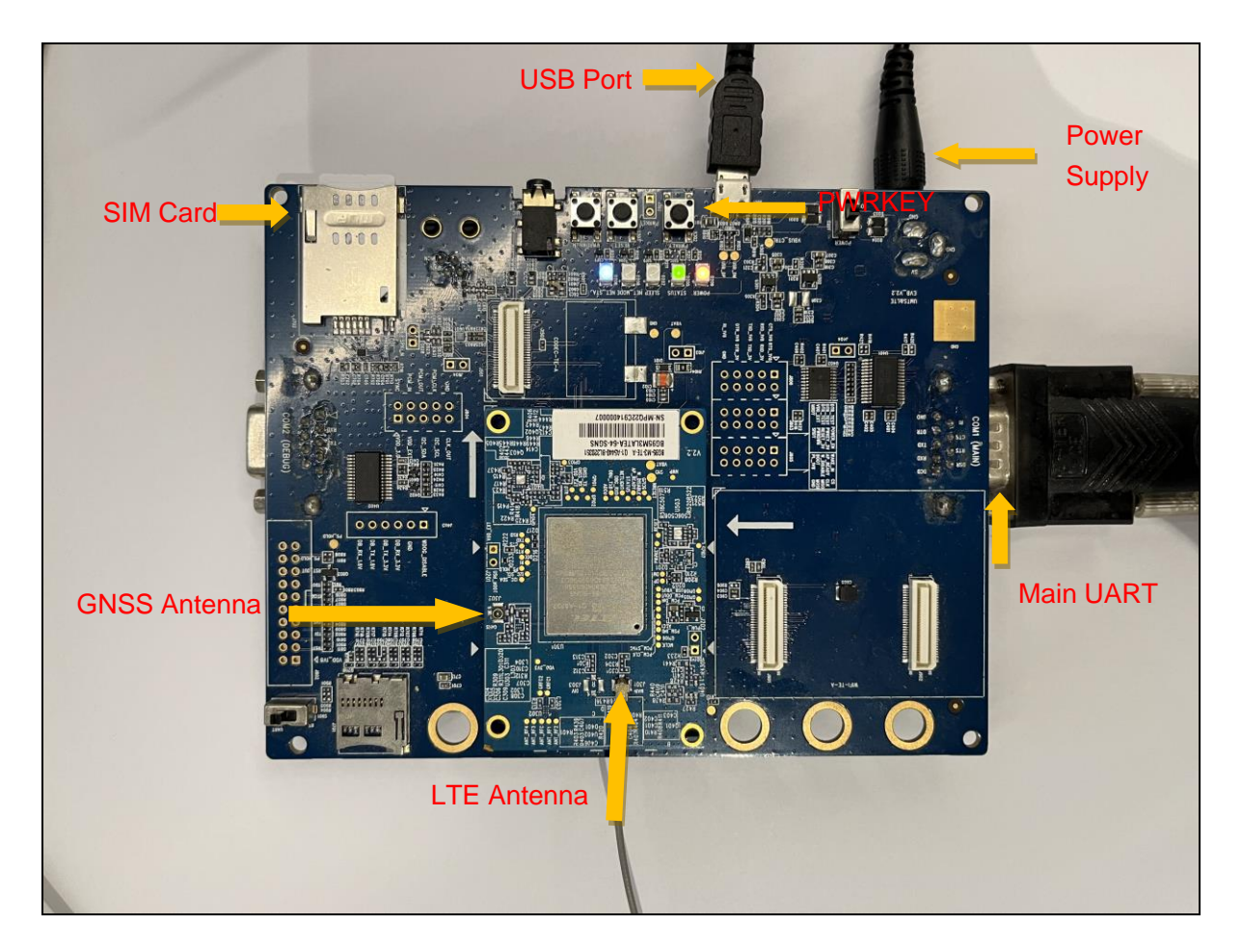

#### <span id="page-13-1"></span>**3.2.2. QFALSH Introduction**

QFLASH is a tool which using for upgrade *Quectel* series module, and please ask sales or [support@quectel.com](mailto:support@quectel.com) for latest released tool.

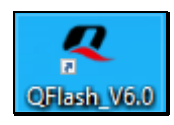

QFlash\_V6.0 **DOB** Quectel\_QFlash\_User\_Guide\_V4.4.pdf

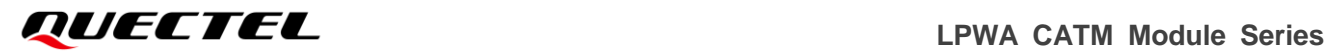

#### <span id="page-14-0"></span>**3.2.3. FLASHING**

- [1] COM Port select DM Port (*Please be sure DM port is available*)
- [2] Baudrate is not fixed, 921600 or any others should be OK
- [3] Load FW: select one file which in *BG95M3LAR0xA0x\_xx.00x.0x.00x\update\firehose* folder
- [4] Click START button.

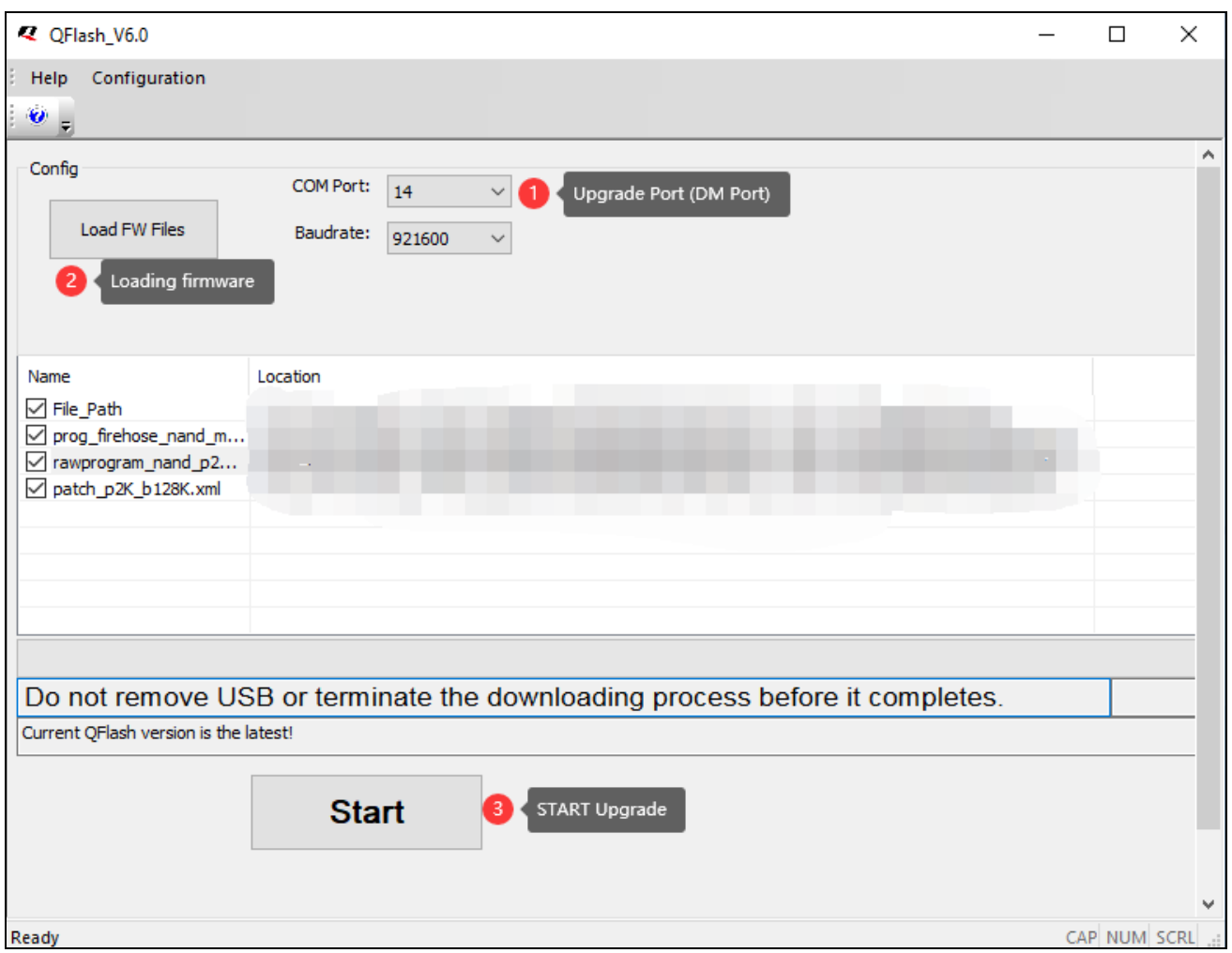

#### Once Received **PASS**, Upgrade done.

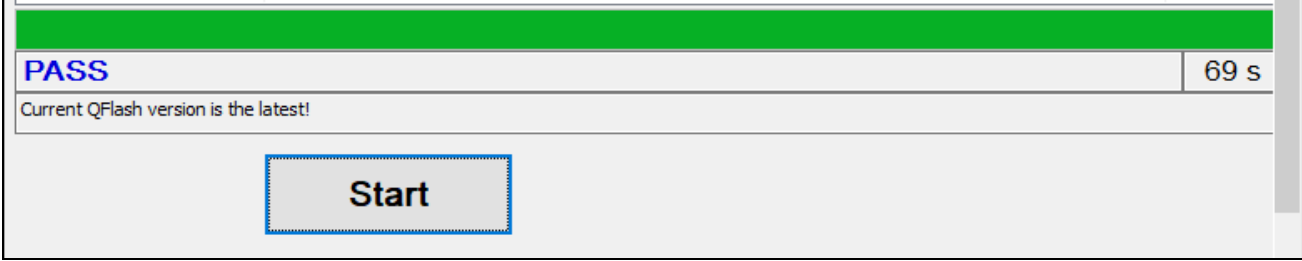

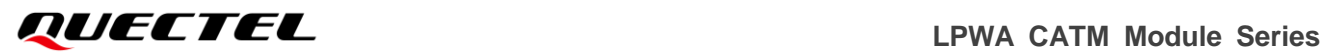

# <span id="page-15-0"></span>**3.3. ALT1250 BG77xA-GL & BG95xA-GL Series Module**

ALT1250 series module include: *ALT1250:* { BG770A-GL BG772A-GL BG773A-GL BG950A-GL BG951A-GL BG952A-GL BG953A-GL BG955A-GL\*

}

BG951A-GL quite different with other series, Needs flash both modem firmware and GNSS firmware. Please refer to *chapter 3.2.4*.

#### <span id="page-15-1"></span>**3.3.1. HW Overview**

Here is an example (BG770A-GL) on Sony Platform.

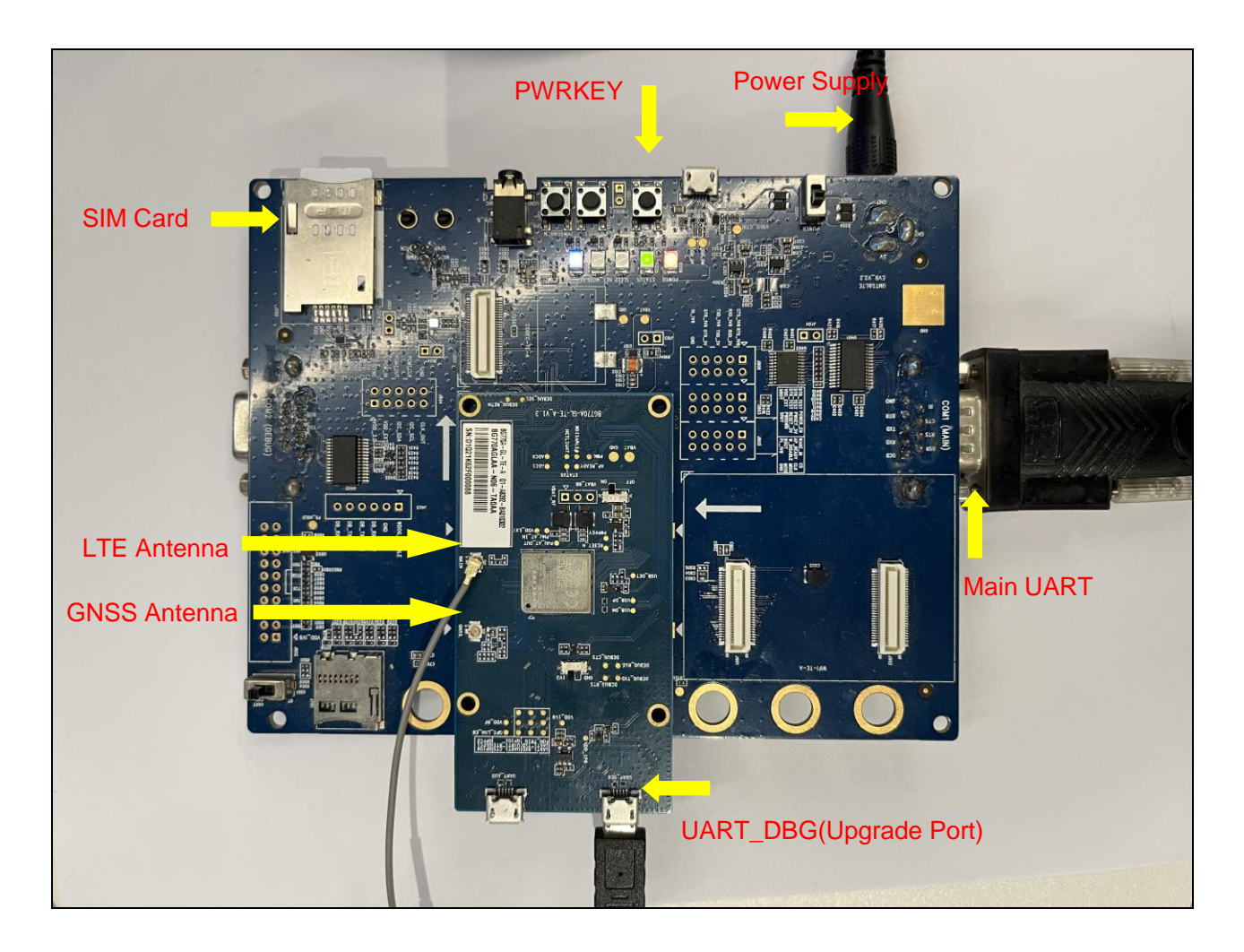

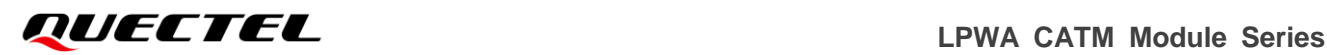

BG77xA-GL Series Module

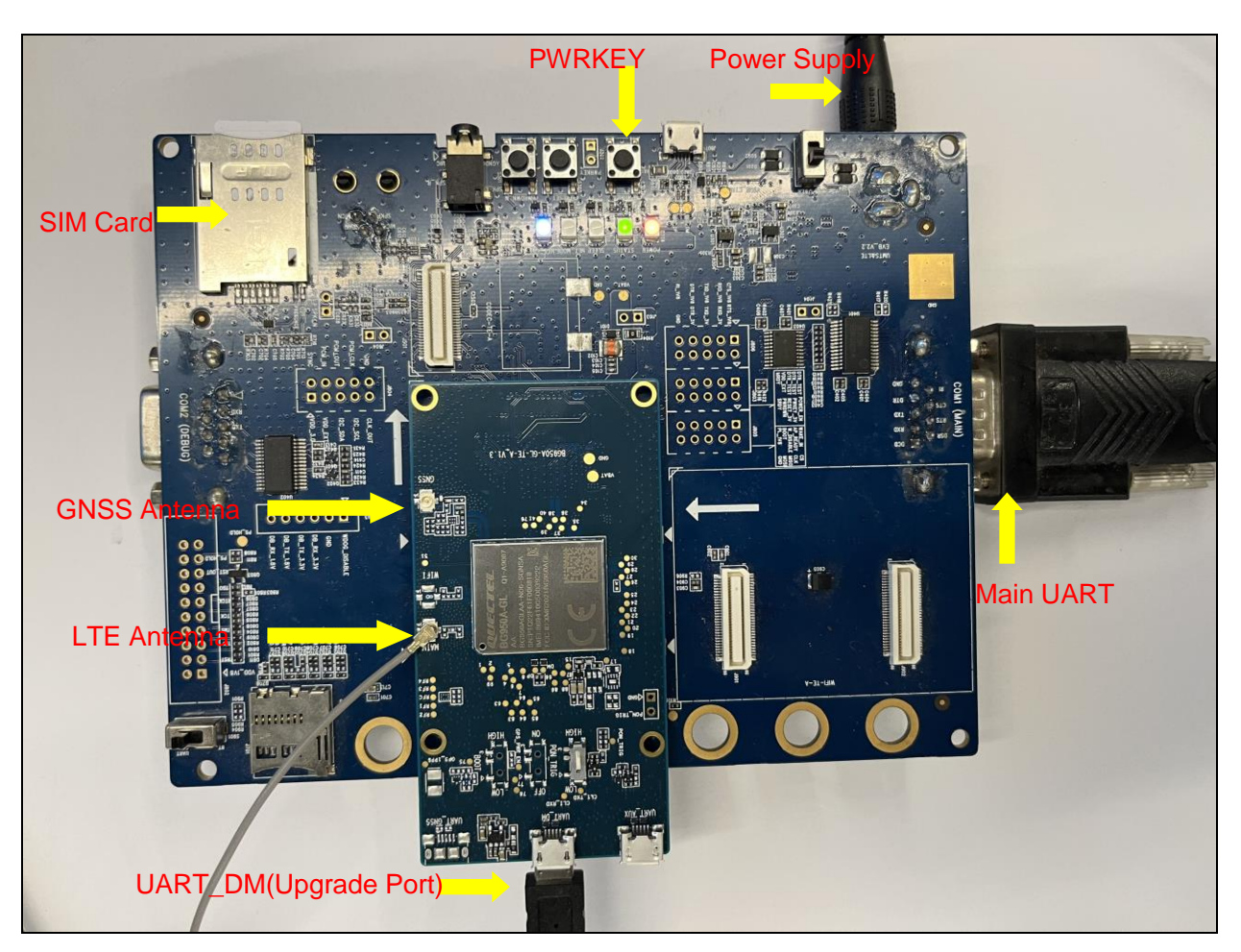

Here is an example (BG95xA-GL) on Sony Platform.

BG95xA-GL Series Module

#### <span id="page-16-0"></span>**3.3.2. QFLASH Introduction**

Please refer to chapter 2.1.2

#### <span id="page-16-1"></span>**3.3.3. FLASHING**

- [1] For BG77xA-GL series module, upgrade port is UART\_DBG. (Please be sure is available) For new TE-A board upgrade port named *UART\_DM*
- [2] For BG95xA-GL (*except BG951A-GL*) series module, upgrade port is UART\_DM.
- [3] Max Baudrate 3M and CTS/RTS must be enabled.
- [4] Load FW, Select *fw.alt* file from firmware folder.

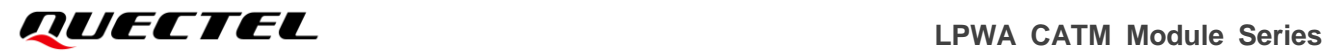

[5] Must RESET module once start upgrade.

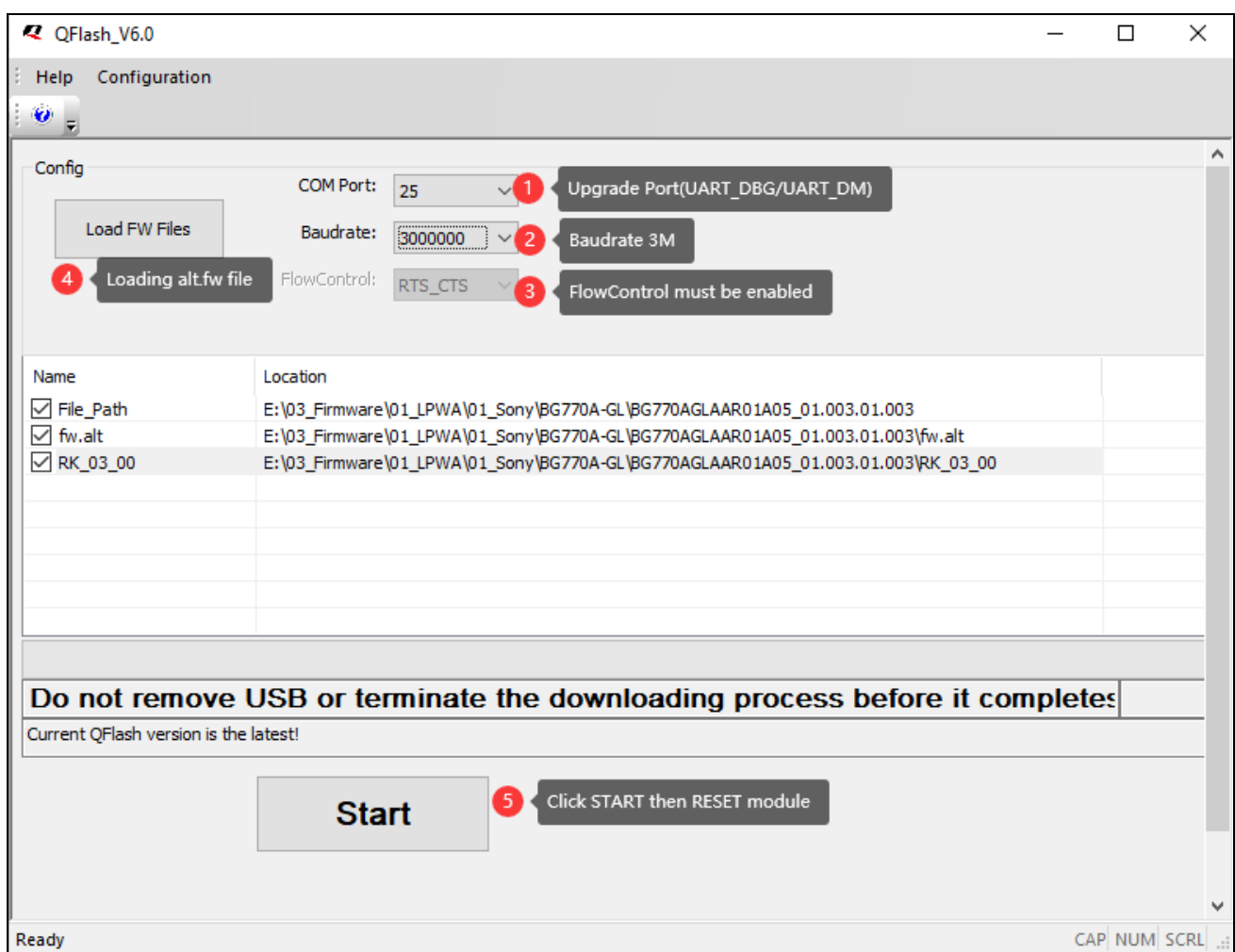

Once report *Please reset*, do RESET module.

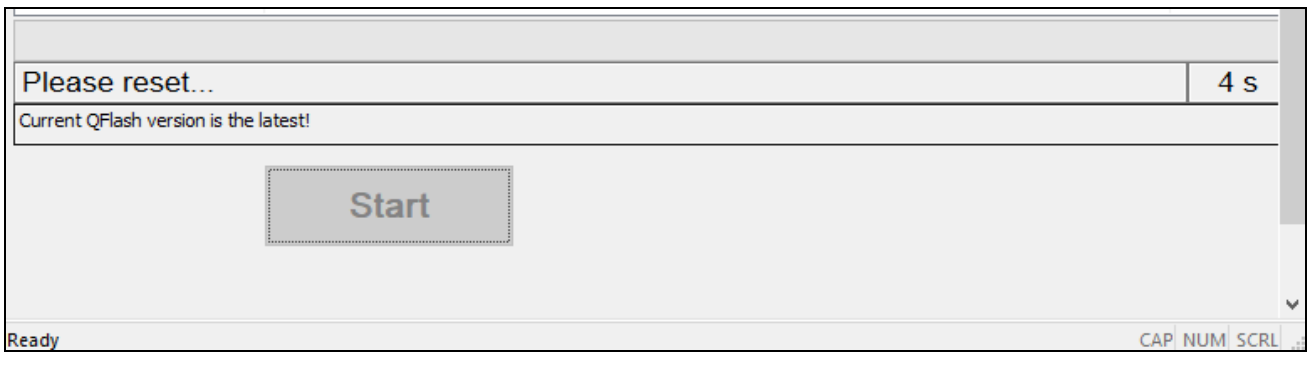

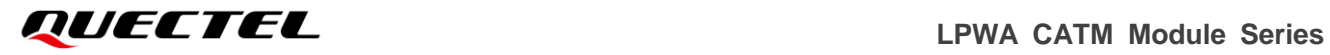

Once Received PASS, Upgrade done.

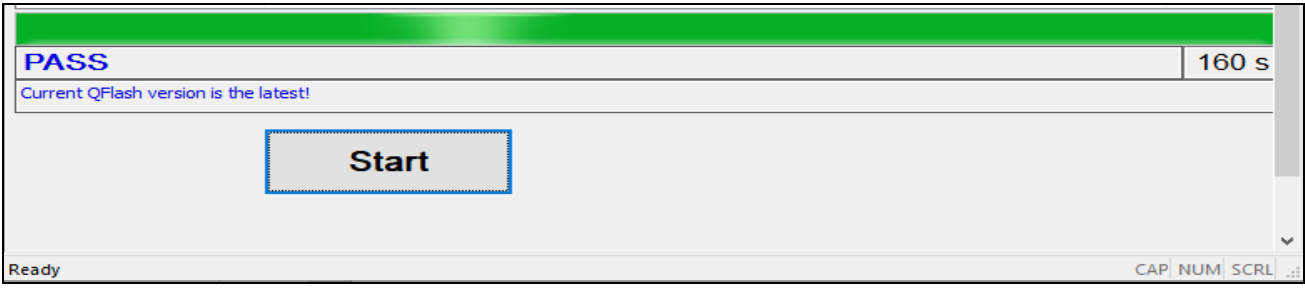

#### <span id="page-18-0"></span>**3.3.4. Special for BG951A-GL module**

#### <span id="page-18-1"></span>**3.3.4.1. HW Overview**

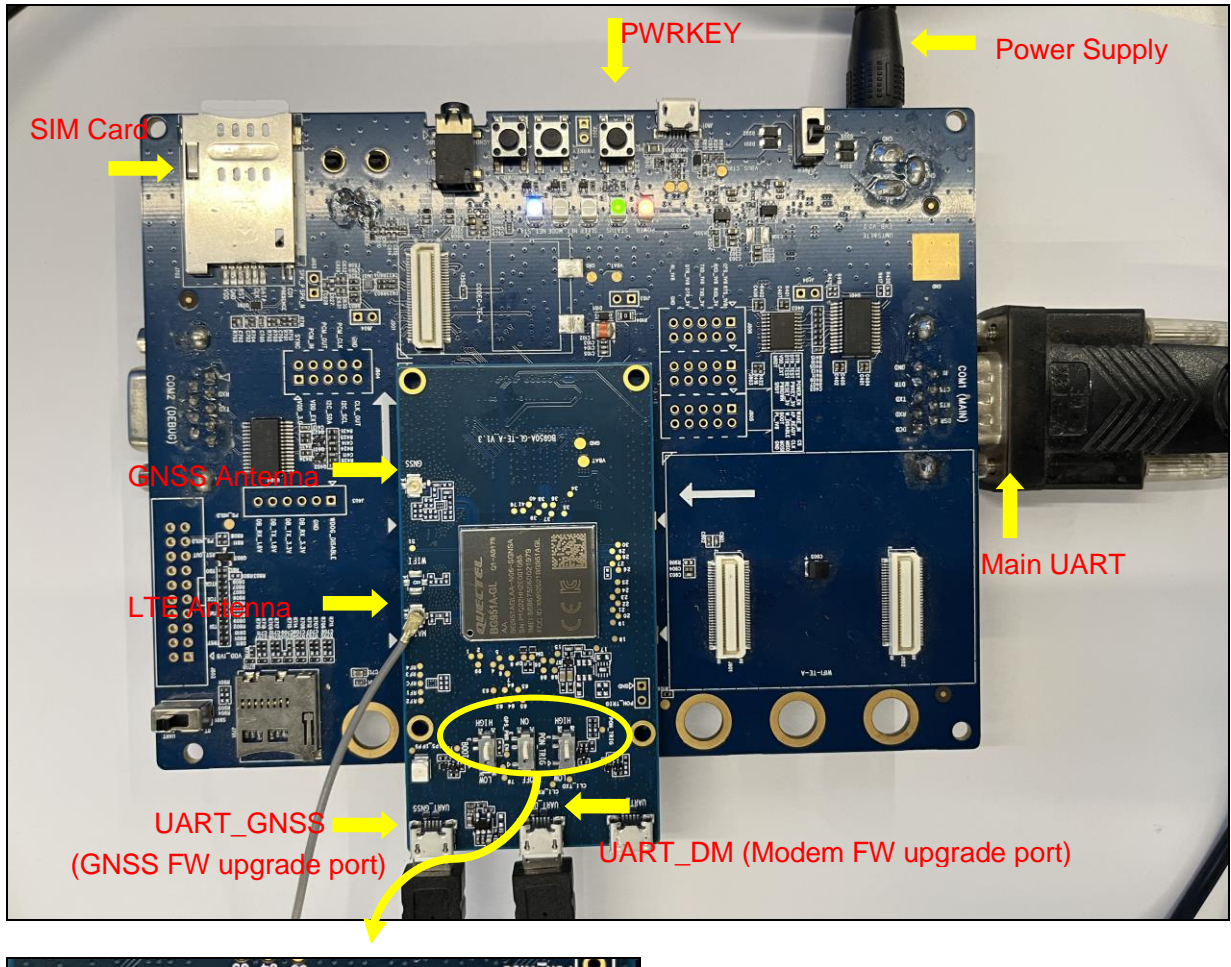

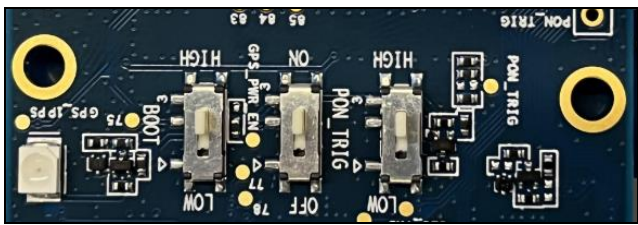

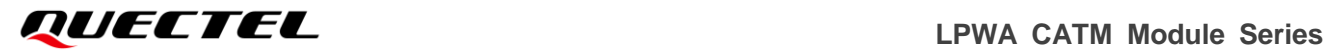

BOOT Switch: HIGH GPS\_PWR\_EN switch: ON PON\_TIRG: HIGH

#### <span id="page-19-0"></span>**3.3.4.2. FLASHING**

- [1] Both UART\_DM and UART\_GNSS connected.
- [2] AT+QGPSCFG="GNSS\_MODE",2 reboot to take effect.
- [3] UART\_DM flashing modem FW, UART\_GNSS flashing GNSS FW.
- [4] Switch should be ON/HIGH
- [5] Max Baudrate 3M and CTS/RTS must be enabled.
- [6] Load FW, Select *fw.alt* file from firmware folder.
- [7] Must RESET module once start upgrade.
- [8] Check UART\_GNSS port must be in H> mode.

How to enter H> mode?

- 1) Module Power ON
- 2) Switch BOOT to HIGH
- 3) Switch GPS\_PWR\_EN to ON
- 4) Then UART\_GNSS should be report H>, and next do upgrade ASAP.

Note: When you loaded BG951A-GL *alt.fw* file, the GPS port will automatically appear in QFLASH.

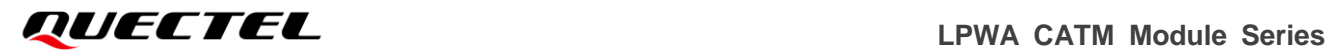

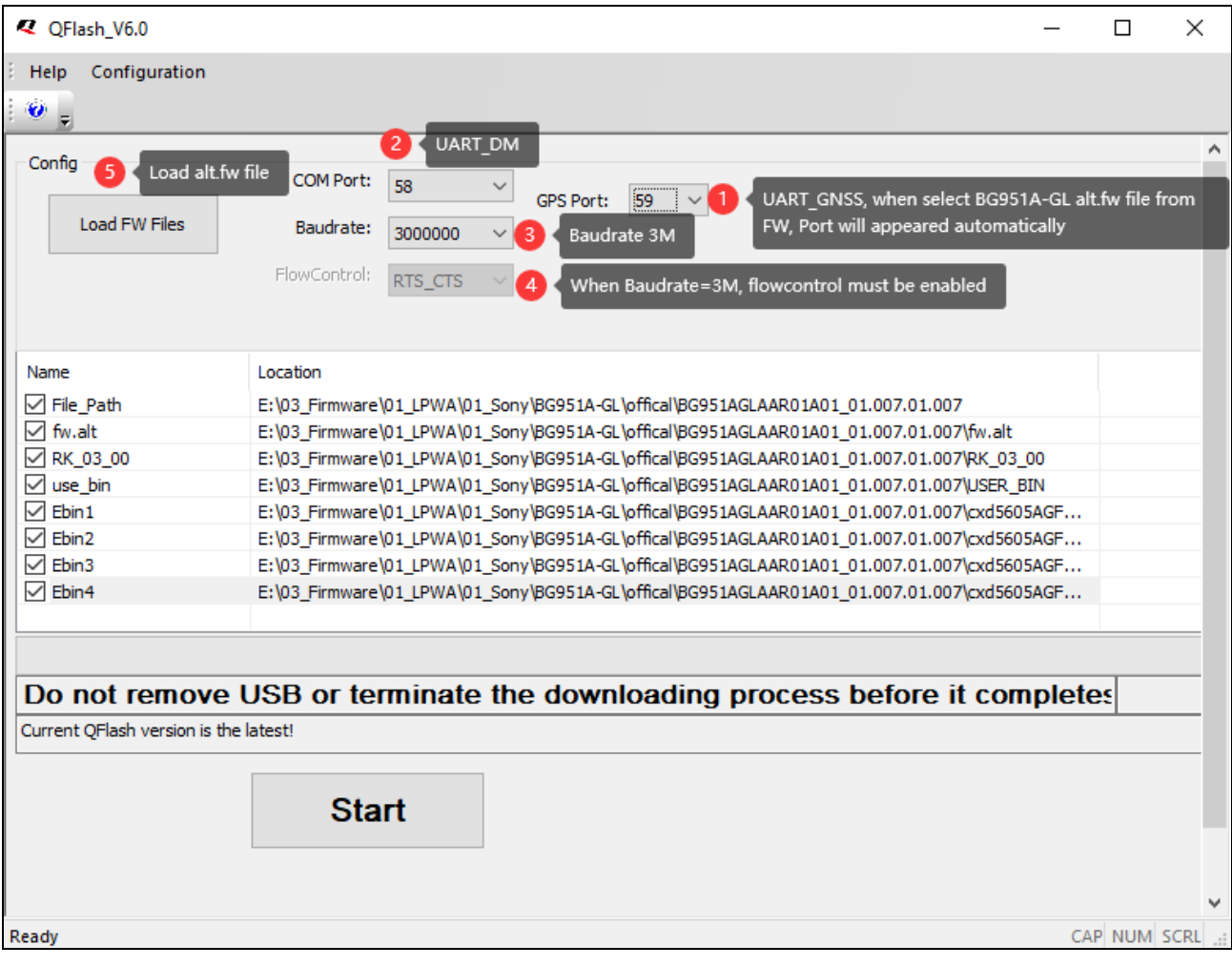

Once Received PASS, Upgrade done.

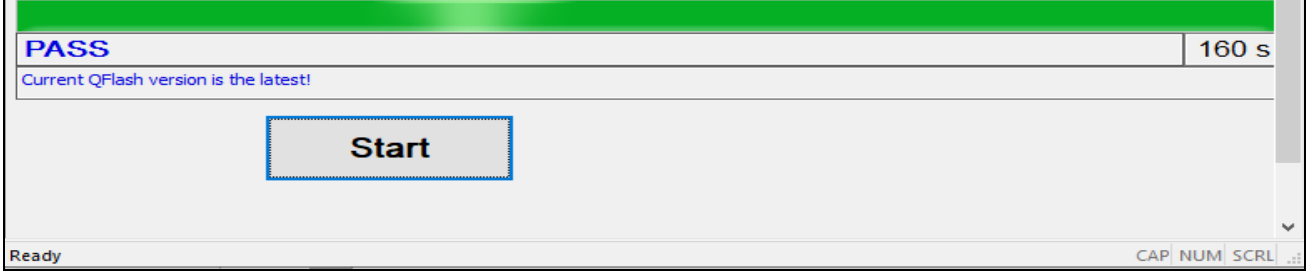

# <span id="page-21-0"></span>**4 LOG Collecting Tool**

## <span id="page-21-1"></span>**4.1. MDM9205 MDM9206 BGxx Series Module**

#### <span id="page-21-2"></span>**4.1.1. Modem LOG**

MDM9205 and MDM9206 collect log tool *[QWinLog](https://cnquectel-my.sharepoint.com/:u:/g/personal/linkin_wang_quectel_com/EWY0vTpYowJHjMS25UfpleABdOx1cbli9_nWLMjAnDbNbg?e=AWyCML)* Please ask sales/FAE or [support@quectel.com](mailto:support@quectel.com) for latest log tool.

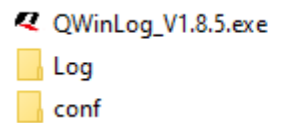

#### <span id="page-21-3"></span>**4.1.1.1. Pre-Settings**

Before Collecting logs, must enable log mode via command:

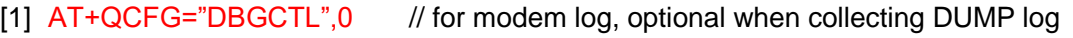

- [2]  $AT+QCFGEXT="dump", 1$  // for dump log, optional when collecting modem log
- [3] Log Type: QXDM
- [4] Log Port: DM port
- [5] Log Filter: Select a suitable filter in *xxxx\QWinLog\_V1.8.5\conf\qual* folder.

If command return ERROR means log mode is enabled. [1],[2] can be configured same time.

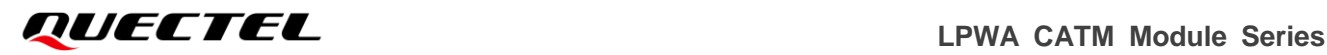

#### <span id="page-22-0"></span>**4.1.1.2. Collecting**

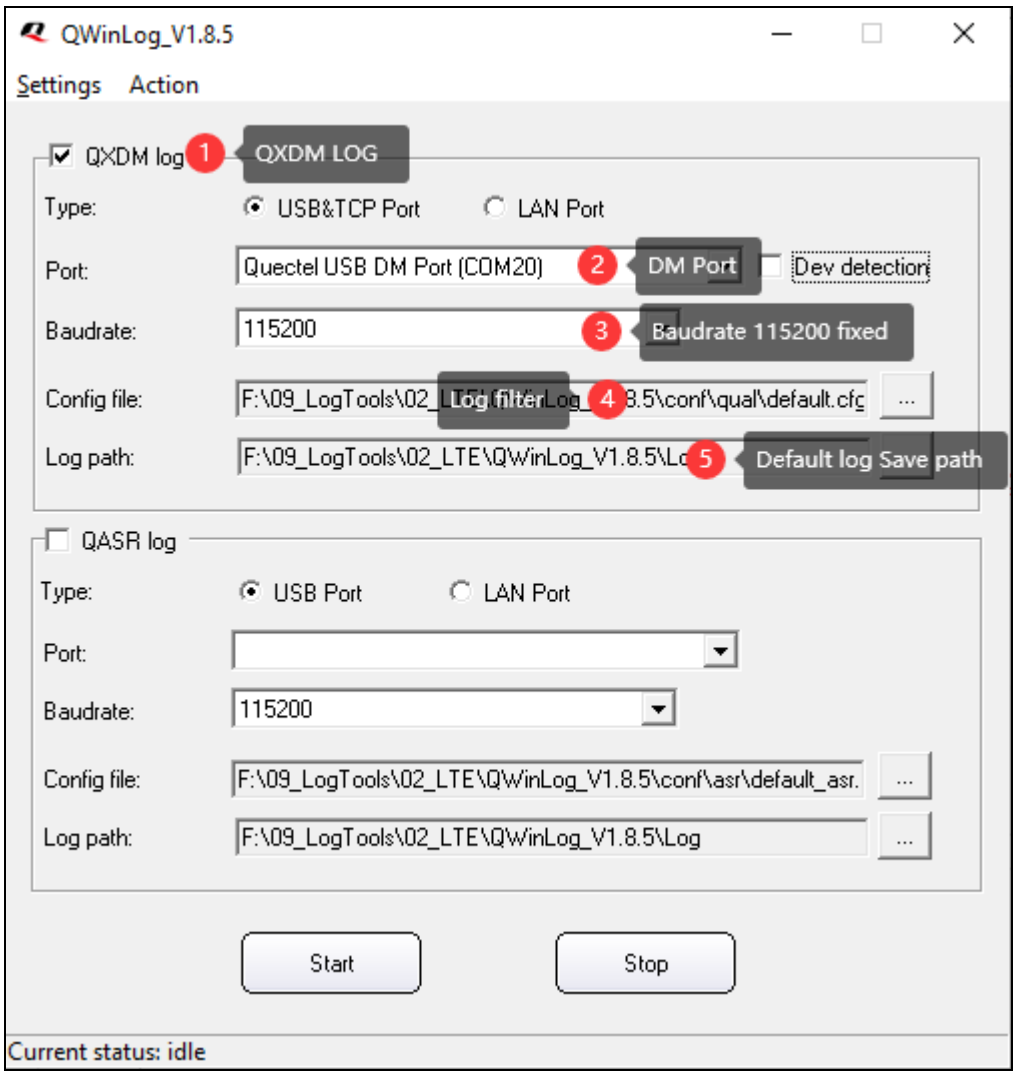

#### <span id="page-22-1"></span>**4.1.2. Dump LOG**

Both MDM9205 and MDM9206 use [QPST](https://cnquectel-my.sharepoint.com/:u:/g/personal/linkin_wang_quectel_com/EVVcENDkMsNLmgEjyfagFEkBStvnO07coxn2m_5mV71Y7A?e=IRc9ol) tool to collect DUMP log. Please ask sales/FAE or **support@quectel.com** for latest released tool.

When module crashed there will be auto automatically generate a DUMP log. This is quite necessary for crash analysis.

#### <span id="page-22-2"></span>**4.1.2.1. Collecting When QPST Tool not Opened**

And when module happened crash, the AT port will be stuck and only POWER light on, meanwhile both AT/ USB NMEA port will be disappeared.

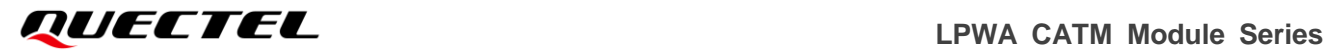

↓ ■ Ports (COM & LPT)

Quectel USB DM Port (COM42)

USB Serial Port (COM4)

Then open QPST Tool and do *Add New Port*, Select DM port.

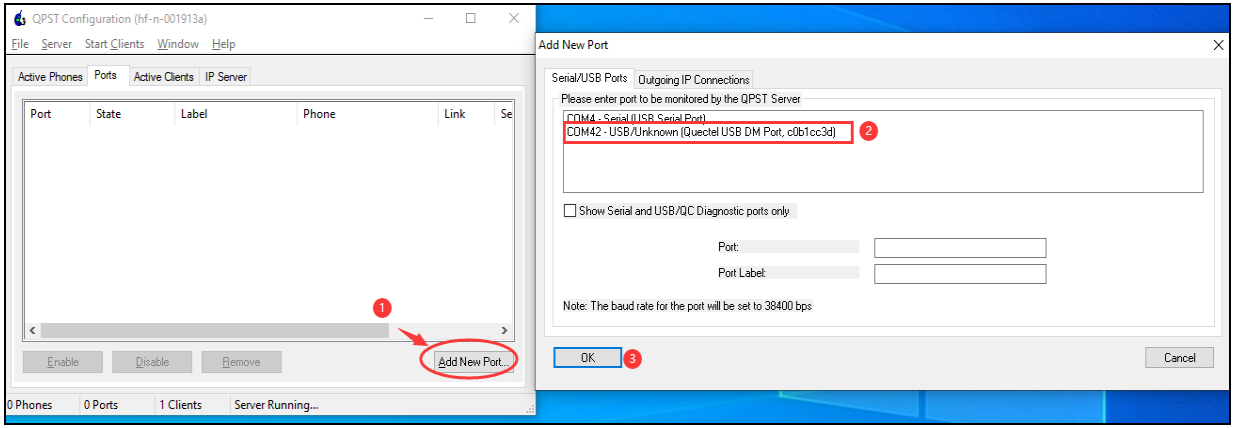

After Click OK, the tool is collecting DUMP log as below:

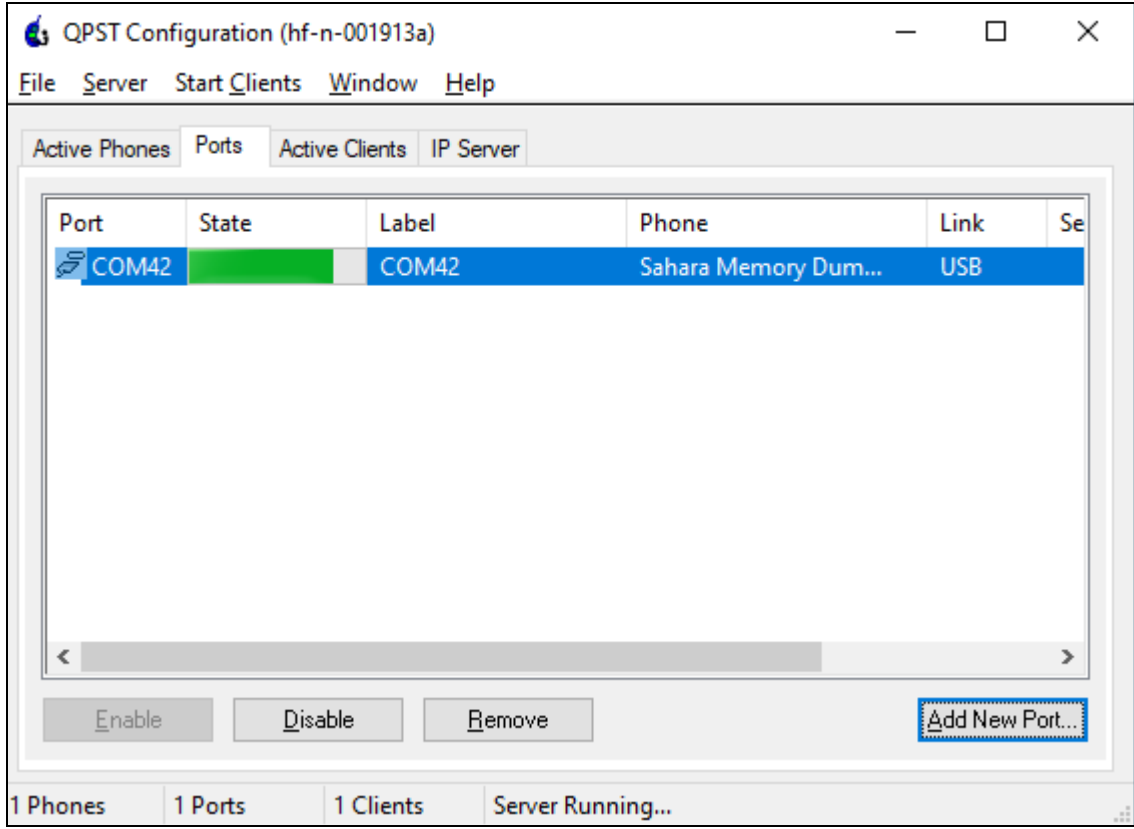

#### <span id="page-24-0"></span>**4.1.2.2. Collecting When QPST Tool Opened**

When QPST tool opened and DM port added to tool before dump crash appeared.

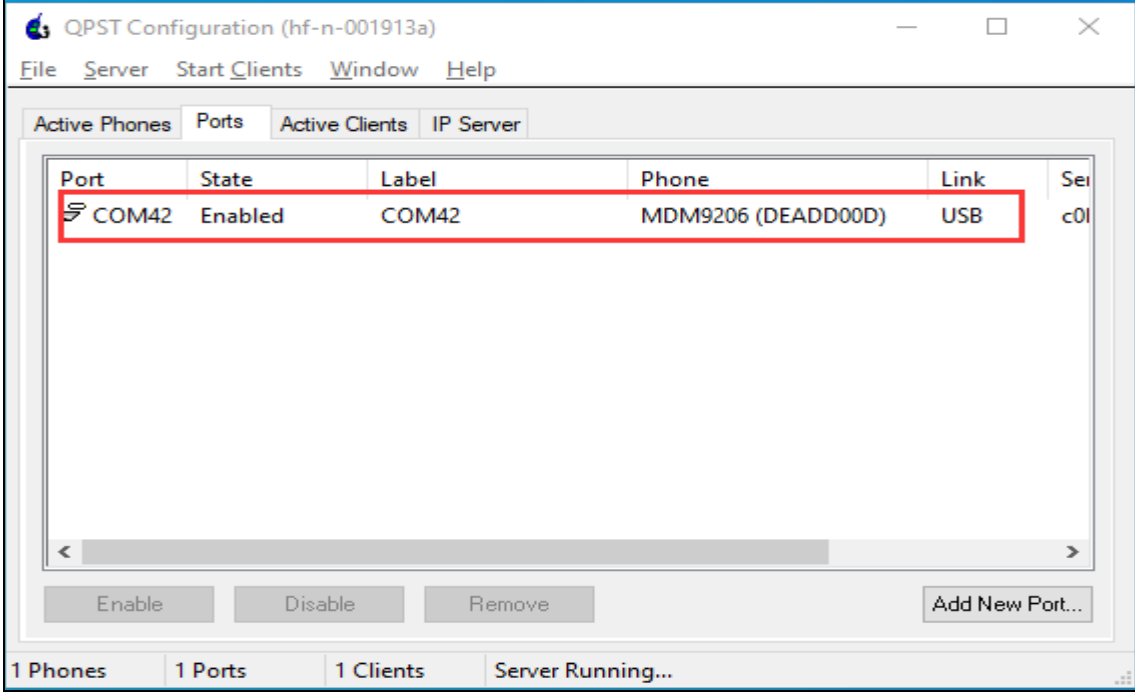

It will be auto automatically generating a DUMP log, there is no need manually add DM port to tool after crashed.

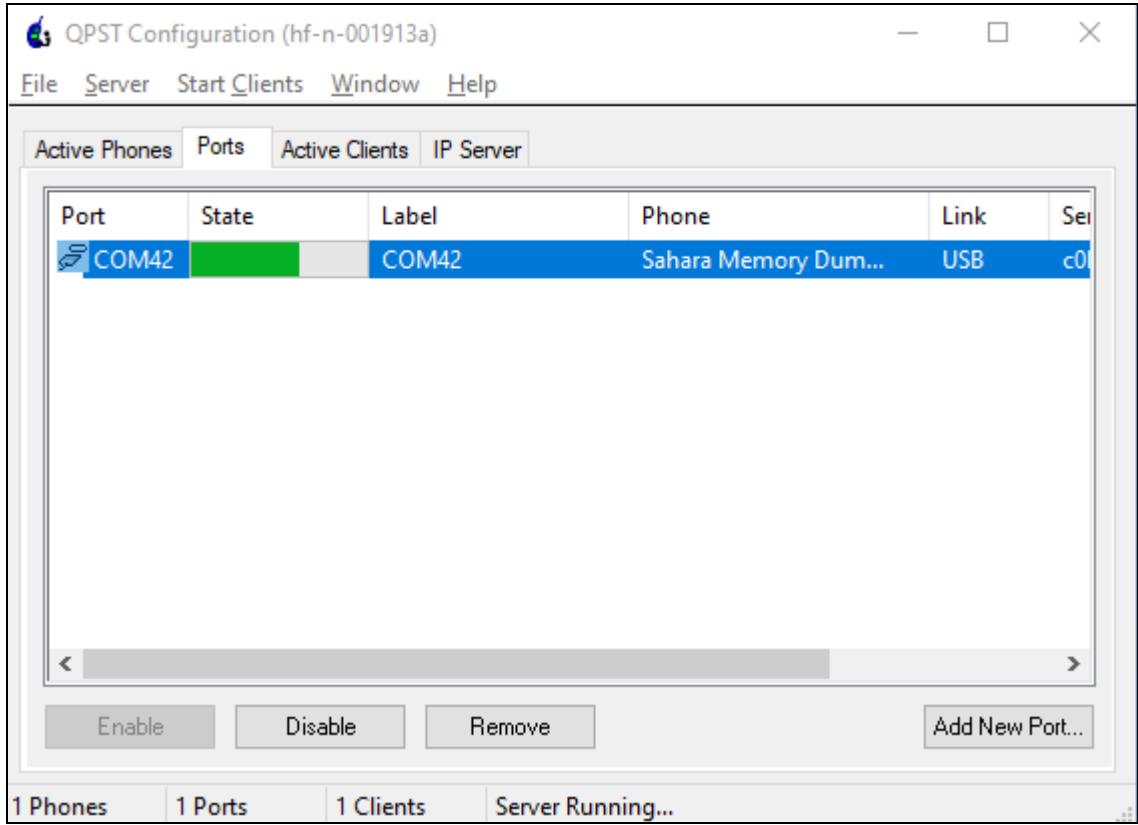

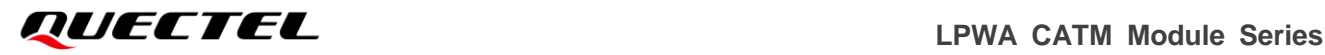

#### <span id="page-25-0"></span>**4.1.2.3. DUMP log saved**

Currently, when installed QPST with default, the DUMP log will be saved in folder: *C:\ProgramData\Qualcomm\QPST\Sahara*

Also, you can get dump log via QPST tool quickly button as below:

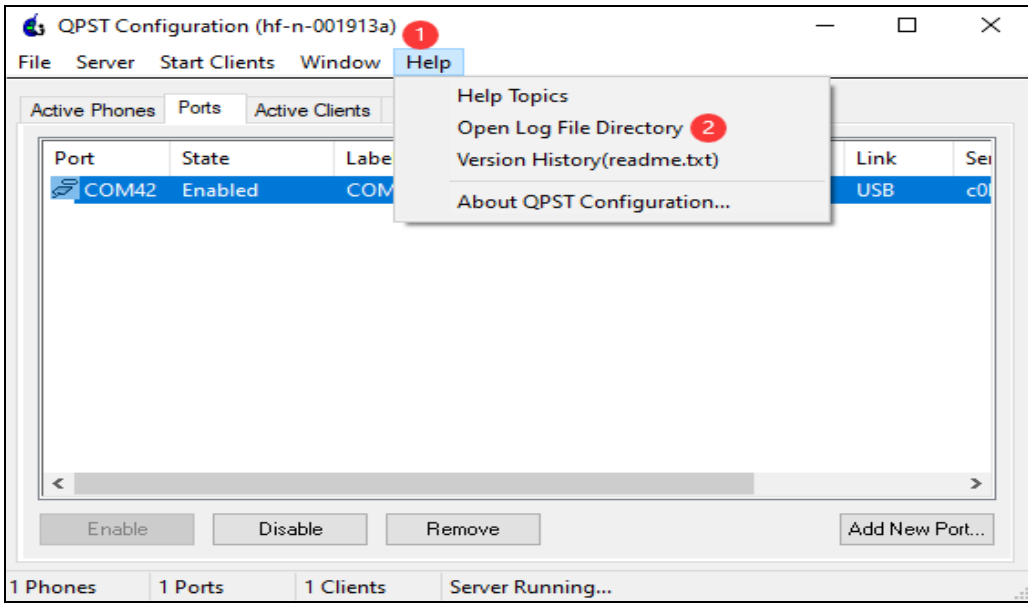

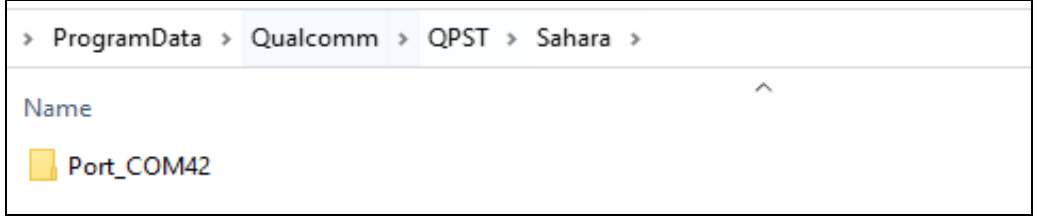

## <span id="page-25-1"></span>**4.2. ALT1250 BG77xA-GL & BG95xA-GL Series Module**

BG77xA-GL& BG95xA-GL series module collect log tool **[QserialLog](https://cnquectel-my.sharepoint.com/:u:/g/personal/linkin_wang_quectel_com/EXg1wBZVzUZJtILW6jRpMK0BYI3eO_NPLYN07NOzxpFp4Q?e=RvRCCR)** Please ask sales/FAE or [support@quectel.com](mailto:support@quectel.com) for latest log tool.

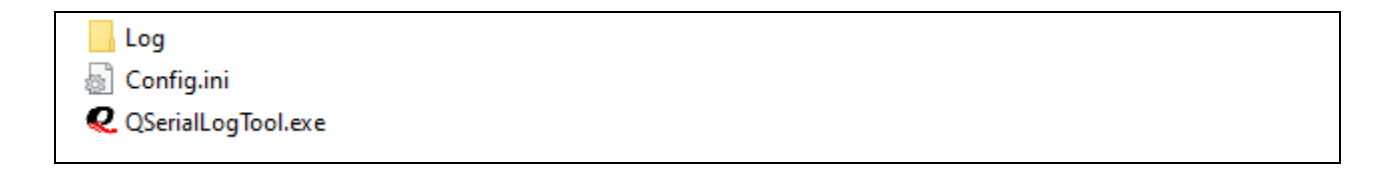

#### <span id="page-26-0"></span>**4.2.1. Modem LOG**

#### <span id="page-26-1"></span>**4.2.1.1. Pre-Settings**

Before Collecting logs, must enable debug mode via command:

- [1] AT+QCFGEXT="debug",1 reboot to take effect.
- [2] LOG Port: UART\_AUX for FW log.
- [3] LOG Port: UART\_DM for SFP log.
- [4] Baudrate: must be 921600.

#### <span id="page-26-2"></span>**4.2.1.2. Collecting**

You can open two QserialLogTool terminal to collect both FW log and SFP log.

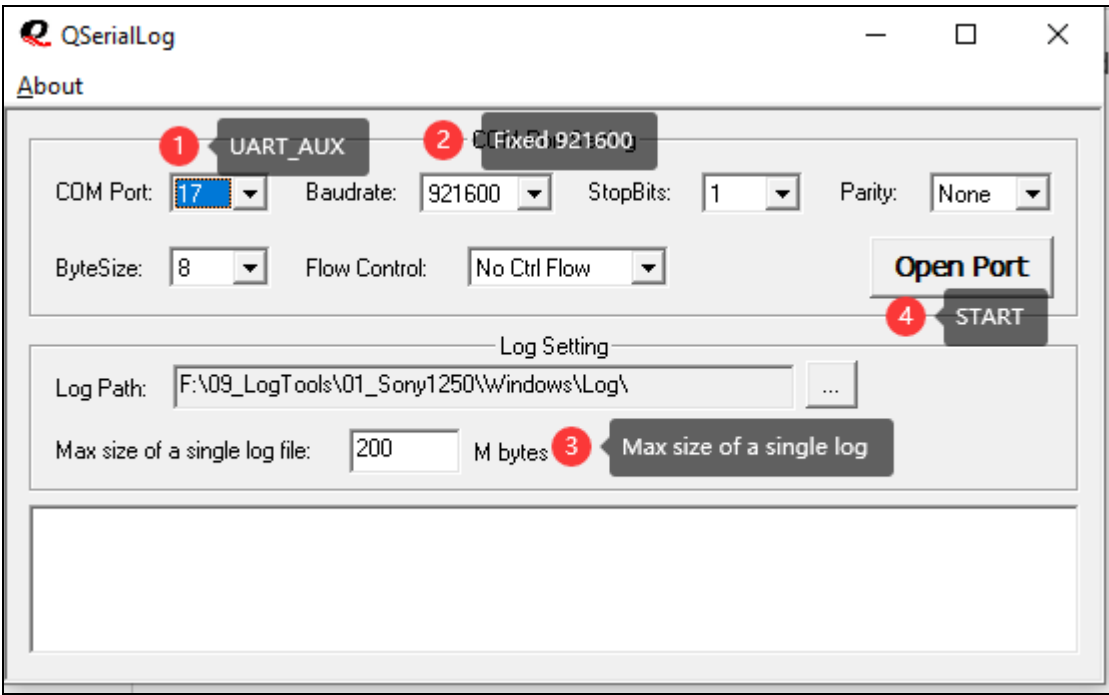

#### <span id="page-26-3"></span>**4.2.2. collectLogs**

For BG77xA-GL and BG95xA-Gl series module, there is no special tool to collect DUMP log. And currently only manual way to collect dump log.

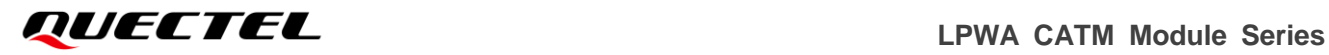

#### <span id="page-27-0"></span>**4.2.2.1. Pre-settings**

- [1] Cannot collect modem log and dump log at the same time.
- [2] Dump log will output from UART\_DM(UART\_DBG) port with baudrate 115200.
- [3] Use terminal tool (e.g QCOM Putty etc) to save output characters.
- [4] Send AT+QCFGEXT="debug",2 the CollectLogs will be output.

#### <span id="page-27-1"></span>**4.2.2.2. Collecting**

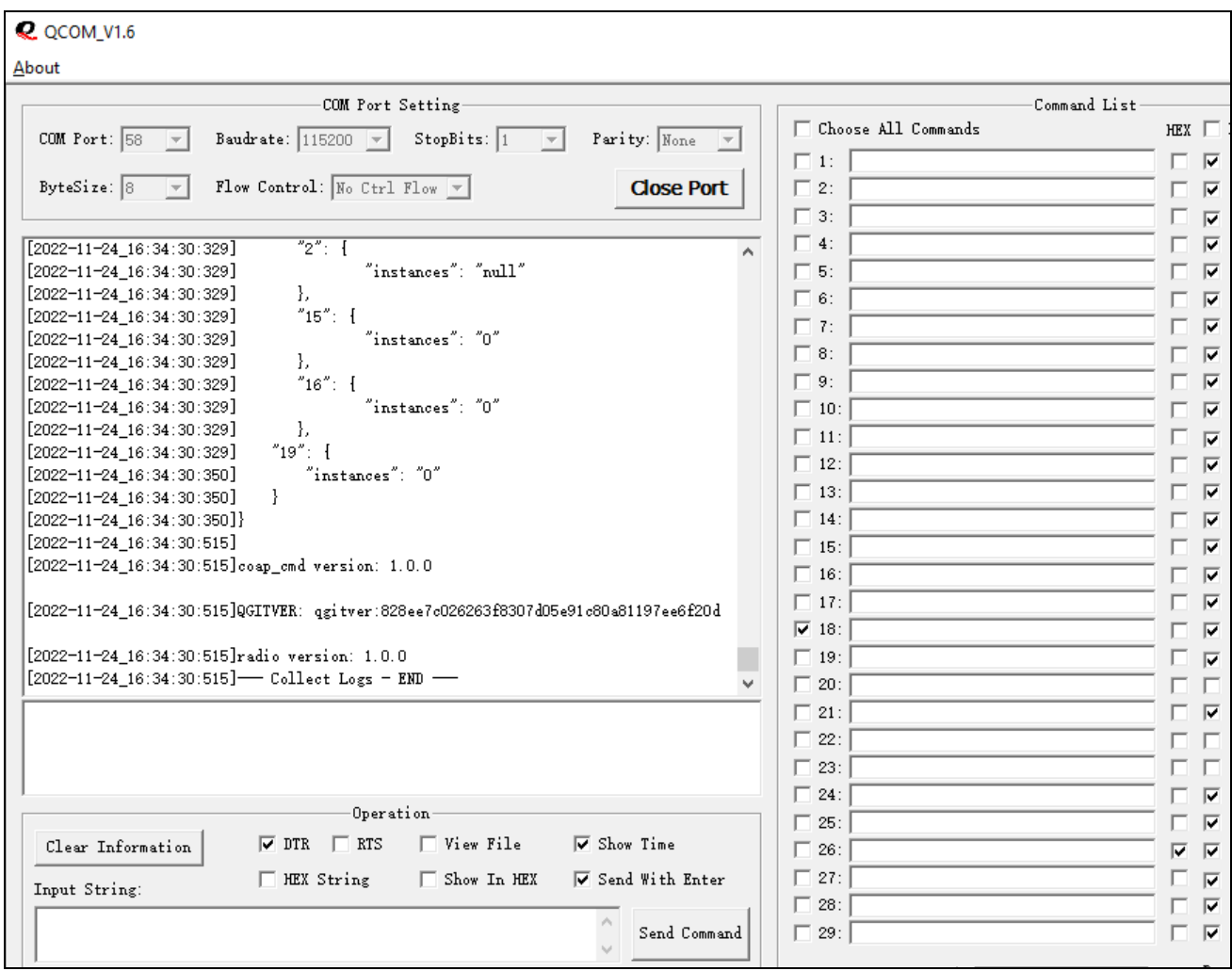